# **Dropbox**

Über "Dropbox" haben Sie per Internet Zugriff auf Ihre Dokumente. Hierzu richtet das Gratis-Programm einen Speicherbereich auf dem Server des Herstellers ein und gleicht Dateien und Verzeichnisse Ihres lokalen Computers laufend damit ab. COMPUTER BILD zeigt, wie Sie Ihre kostenlose "Dropbox" anlegen und unterwegs unkompliziert auf die Inhalte zugreifen.

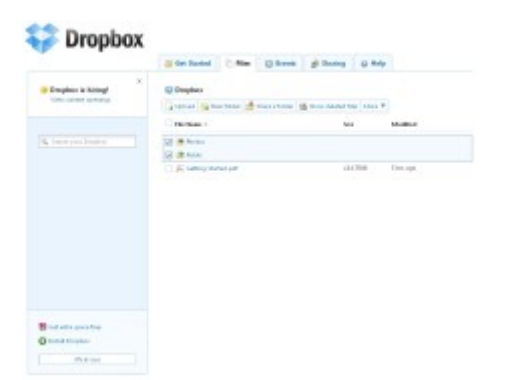

Mit der "Dropbox" erhalten Sie einen Online-Ordner, den Sie über jeden PC mit Internet-Anschluss erreichen.

Mit Ihrer "Dropbox" nutzen Sie wichtige Dateien und Dokumente an jedem Internet-Zugang, als ob Sie am heimischen PC säßen. Die [Software](http://www.computerbild.de/artikel/cb-Downloads-Internet-Online-Dropbox-Tipps-Anleitung-5932873.html) stellt Ihnen in Verbindung mit dem gleichnamigen Online-Dienst eine virtuelle Festplatte (in der kostenfreien Variante mit bis zu zwei Gigabyte Speicherplatz) zur Verfügung.

Im Vordergrund steht vor allem eine unkomplizierte Bedienung. Sie benötigen nur eine gültige E-Mail-Adresse und legen mit wenigen Mausklicks Ihre persönliche "Dropbox" an. Diese verhält sich anschließend wie ein normaler Windows-Ordner, das heißt Sie können Dateien und Verzeichnisse kopieren und wieder löschen, neue Dokumente anlegen, Inhalte dorthin verschieben — alles funktioniert, wie Sie es vom Desktop kennen.

Darüber hinaus können Sie ausgewählte Dateien und Ordner anderen Internet-Nutzern bequem per Link zugänglich machen. Zum Austausch von Fotos generiert "Dropbox" auf Wunsch sogar Online-Bildergalerien, die der Link-Empfänger mit Firefox & Co. durchstöbern kann. Und falls Sie [unterwegs](http://www.computerbild.de/artikel/cb-Downloads-Internet-Online-Dropbox-Tipps-Anleitung-5932873.html) an einem Computer ohne installierte Client-Software arbeiten müssen, lassen sich auch dort die Inhalte einer "Dropbox" komfortabel per Browser verwalten.

COMPUTER BILD erklärt in der Bildergalerie, wie Sie Ihre zwei Gigabyte große Gratis "Dropbox" einrichten und als [überall](http://www.computerbild.de/artikel/cb-Downloads-Internet-Online-Dropbox-Tipps-Anleitung-5932873.html) verfügbare Online-Festplatte nutzen.

## **Neues Dropbox-Konto erstellen**

Starten Sie zunächst das "Dropbox"-Setup und wählen Sie "Install". Nachdem alle Programmdateien kopiert wurden, behalten Sie die Einstellung "I don't have a Dropbox account" bei und verlassen den Dialog mit "Next". Tragen Sie in das folgende Formular die frei wählbaren Nutzerdaten und Ihre E-Mail-Adresse ein. Ein Klick auf "Next" übernimmt die Angaben.

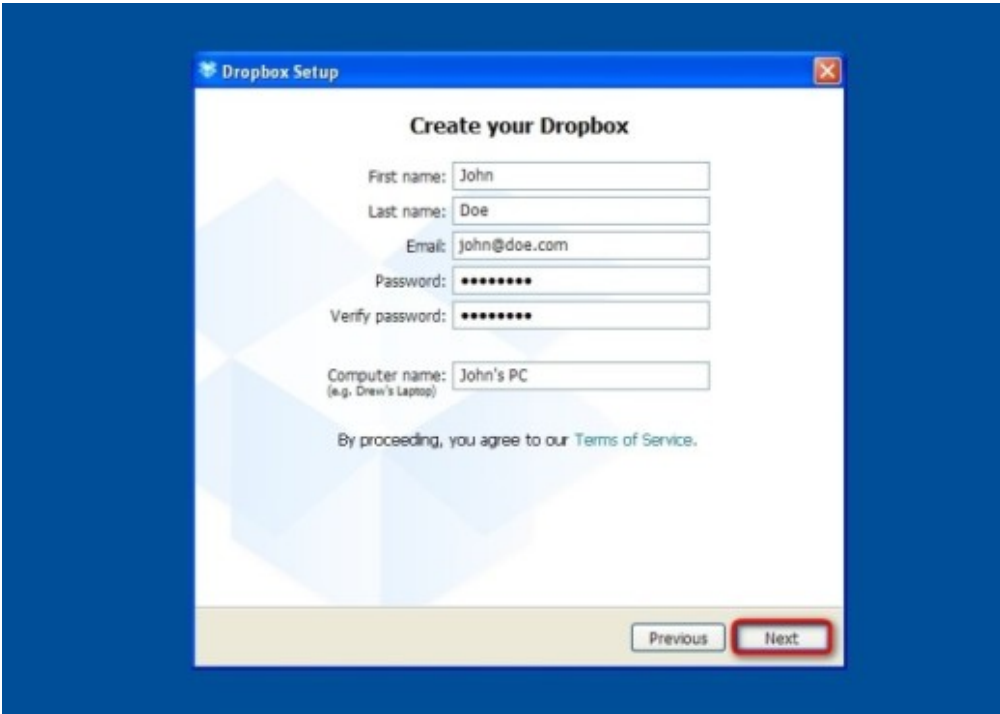

## **Größe des Online-Speichers wählen**

Legen Sie als nächstes die Größe Ihrer Dropbox fest. Voreingestellt ist die kostenfreie Variante mit zwei Gigabyte Speicherplatz. Bestätigen Sie Ihre Wahl mit "Next". Behalten Sie beim Setup-Typ die Vorgabe "Typical (recommended)" bei und fahren Sie mit "Next" fort. Die folgende englischsprachige Kurzanleitung können Sie mit einem Klick auf "Skip Tour" überspringen. Danach gelangen Sie direkt ins Hauptprogramm.

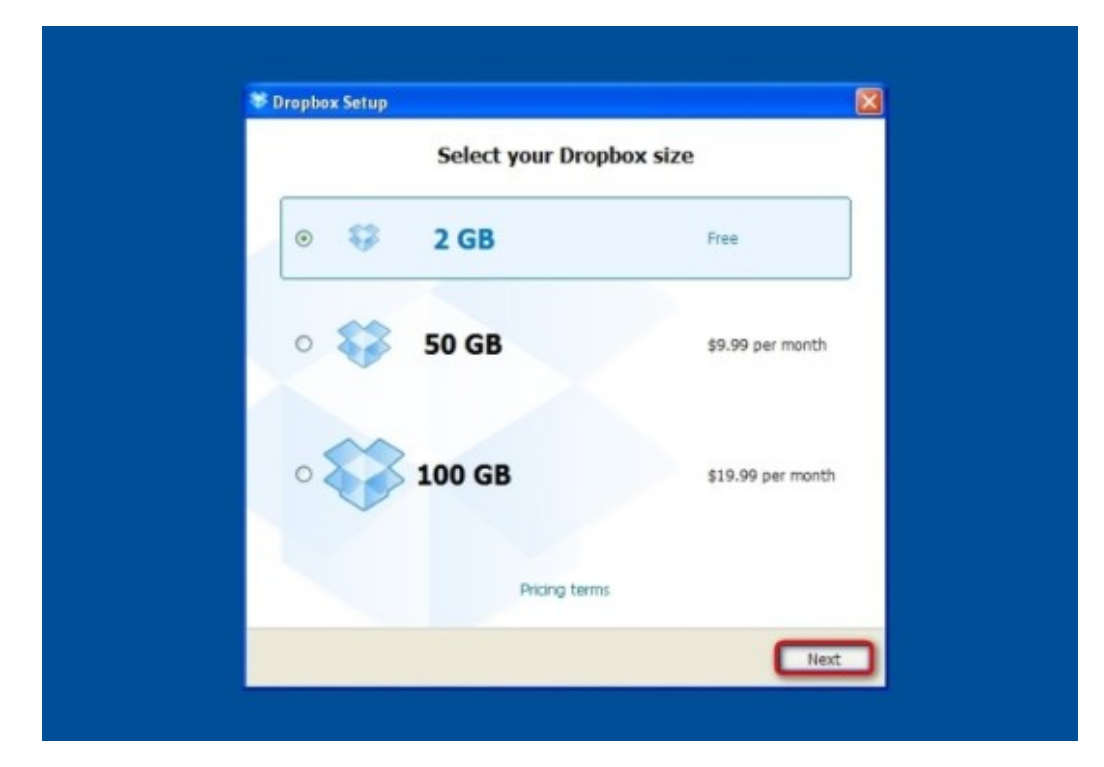

## **Dropbox-Client auf anderen Computern installieren**

Damit Sie auch von anderen PCs, zum Beispiel mit Ihrem Notebook, auf die "Dropbox" zugreifen können, muss dort ebenfalls die Dropbox-Client-Software installiert werden. Gehen Sie dazu vor wie im ersten Schritt beschrieben, wählen aber die Option "I already have a Dropbox account". In die folgende Eingabemaske tragen Sie die E-Mail-Adresse und das Passwort ein, mit denen Sie Ihr Konto erstellt haben, und fahren wie üblich fort.

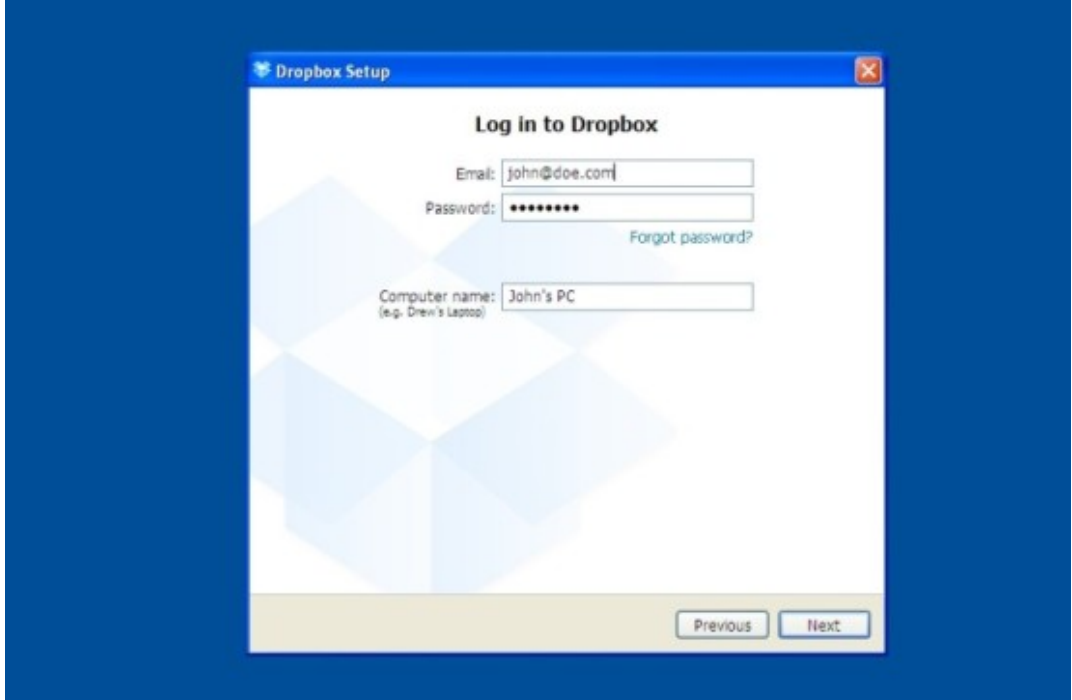

## **Daten im Dropbox-Ordner speichern**

Ihre "Dropbox" öffnen Sie jederzeit per Doppelklick auf das Programm-Symbol in der Systemleiste. Das Verzeichnis selbst verhält sich wie ein gewöhnliches Windows-Ordner: Nutzen Sie einfach die üblichen Operationen wie Kopieren, Verschieben oder Löschen, um den Inhalt Ihrer "Dropbox" zu verändern. Die Software kümmert sich anschließend automatisch um den Abgleich mit Ihrer Internet-Festplatte.

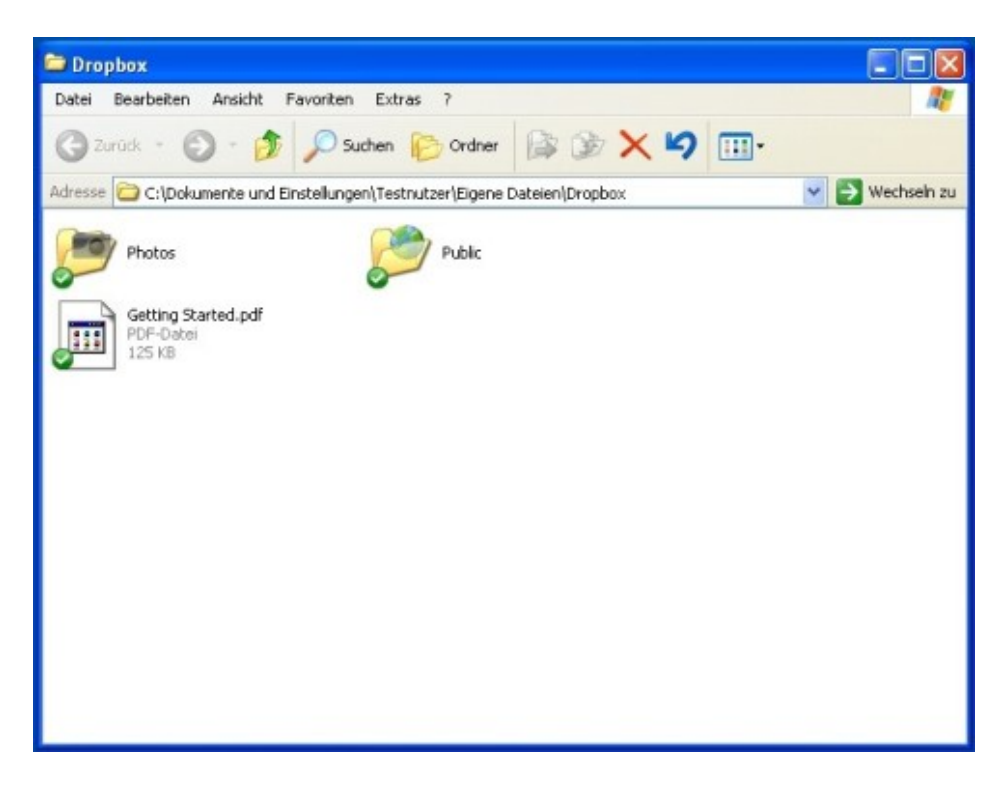

## **Eigene Dropbox-Inhalte verlinken**

Wenn Sie eine Datei aus Ihrer "Dropbox" per E-Mail oder im Chat an einen anderen Internet-Nutzer weitergeben möchten, können Sie dazu einen Weblink erstellen. Klicken Sie mit der rechten Maustaste auf eine Datei oder einen Ordner in Ihrer "Dropbox". Fahren Sie mit dem Mauszeiger über den Menüpunkt "Dropbox" und wählen Sie die Option "Copy Public Link". "Dropbox" kopiert daraufhin einen Link in die Zwischenablage, den Sie wie gewohnt in Ihre E-Mail oder Chat-Nachricht einfügen. Klickt der Empfänger Ihrer Nachricht diesen Link an, lädt er die Inhalte direkt von Ihrer Internet-Festplatte herunter.

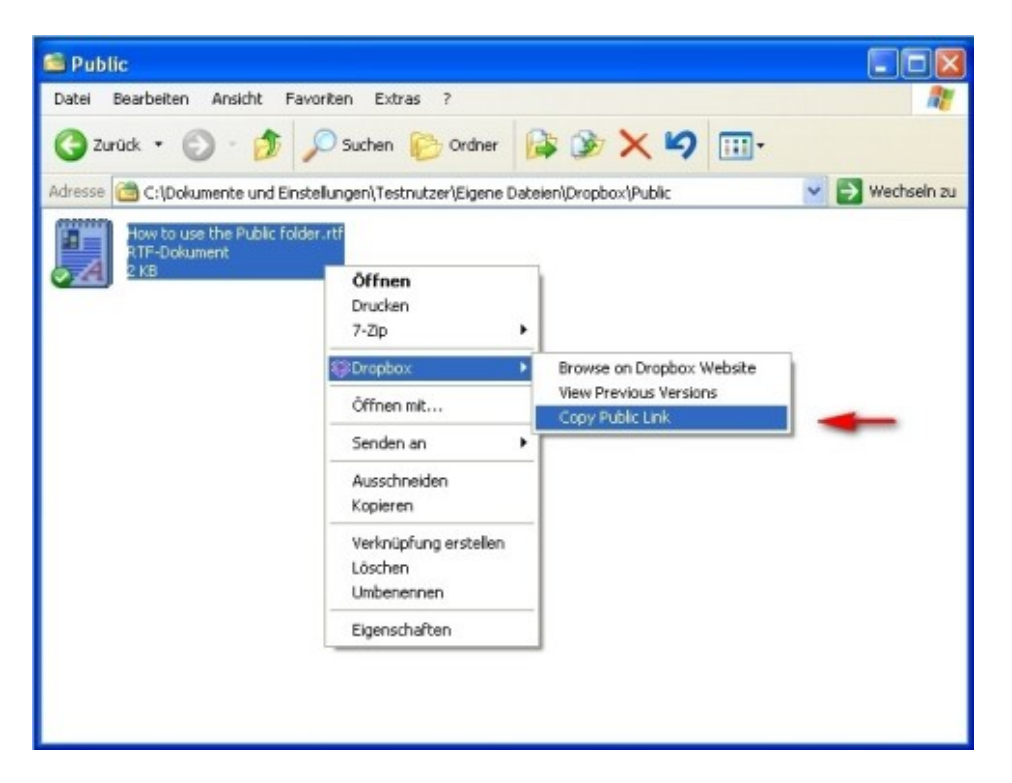

## **Per Browser auf die Dropbox zugreifen**

Um unterwegs an jedem Internet-Zugang auf Ihre Dateien zuzugreifen, bietet "Dropbox" die [Möglichkeit,](http://www.computerbild.de/fotos/Dateien-per-Internet-austauschen-gemeinsam-bearbeiten-und-synchronisieren-5932827.html) Ihre Ordner-Inhalte mit dem Browser zu verwalten. Öffnen Sie dazu die Adresse "www.dropbox.com". Klicken Sie rechts oben auf der Webseite auf "Log in" und geben Sie in das Textfeld "Email" die E-Mail-Adresse ein, mit der Sie bei "Dropbox" angemeldet sind. Entsprechend geben Sie Ihr Passwort in das dafür vorgesehene Textfeld ein und klicken anschließend auf die blaue Schaltfläche "Log in". Daraufhin erscheint die Verwaltungsseite für Ihre Internet-Festplatte.

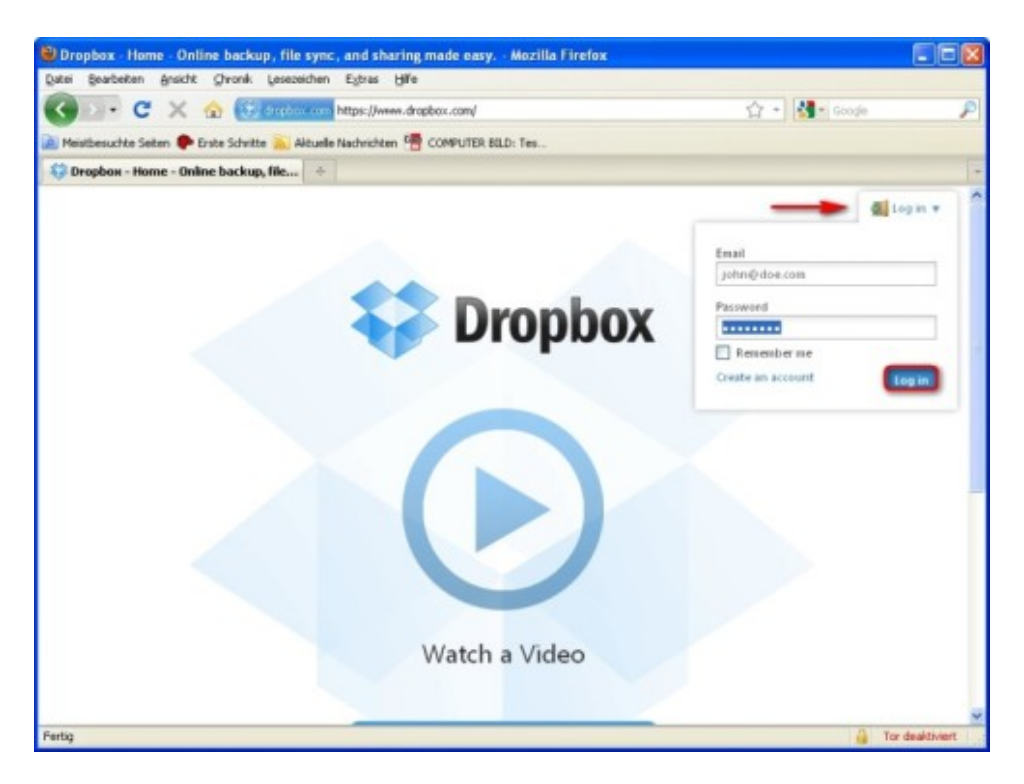

**Dateien und Ordner über das Web-Interface herunterladen**

Nach einem Klick auf "Files" sehen Sie, welche Dateien und Ordner sich auf Ihrer Online-Festplatte befinden. Ein Linksklick öffnet den gewünschten Ordner. Möchten Sie eine Datei öffnen, klicken Sie darauf und speichern sie auf dem lokalen PC. Wollen Sie einen gesamten Ordner laden, klicken Sie ihn mit der rechten Maustaste an und wählen rechts den Punkt "Download folder". Geben Sie einen Speicherort an und bestätigen Sie die Wahl (je nach genutztem Browser) mit "Ok" beziehungsweise mit "Speichern". Den heruntergeladenen Ordner finden Sie anschließend als ZIP-Archiv am gewünschten Speicherort.

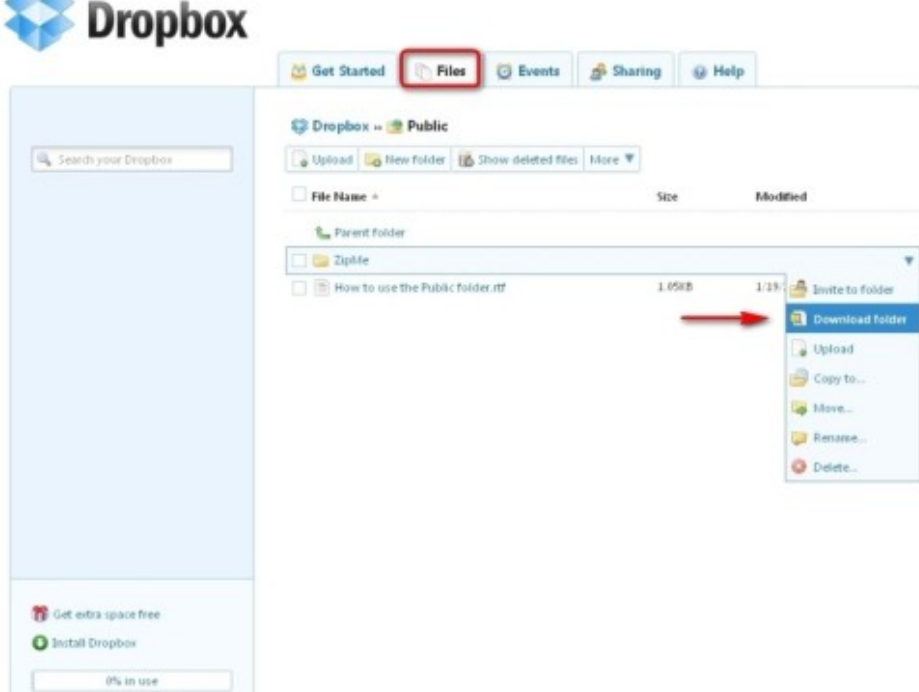

**Neue Inhalte über das Browser-Interface hochladen**

A.A.

Um eine Datei vom PC auf Ihrer Internet-Festplatte abzulegen, wählen Sie im "Files"-Reiter der Verwaltungsseite die Schaltfläche "Upload". Ein Mausklick auf "Choose Files" öffnet den Dateiauswahl-Dialog. Navigieren Sie durch die Ordnerstruktur Ihres PCs und wählen Sie die gewünschte Datei aus. Klicken Sie anschließend auf "Öffnen", um die Datei in die Upload-Liste zu übernehmen. Möchten Sie weitere Dateien hochladen, nutzen Sie die Schaltfläche "Add more files" in gleicher Weise. Nach einem abschließenden Klick auf "Start upload" beginnt die eigentliche Übertragung.

Hinweis: Aus Sicherheitsgründen sollten Sie sich nach jeder "Dropbox"-Sitzung über "Log out" von der Website abmelden.

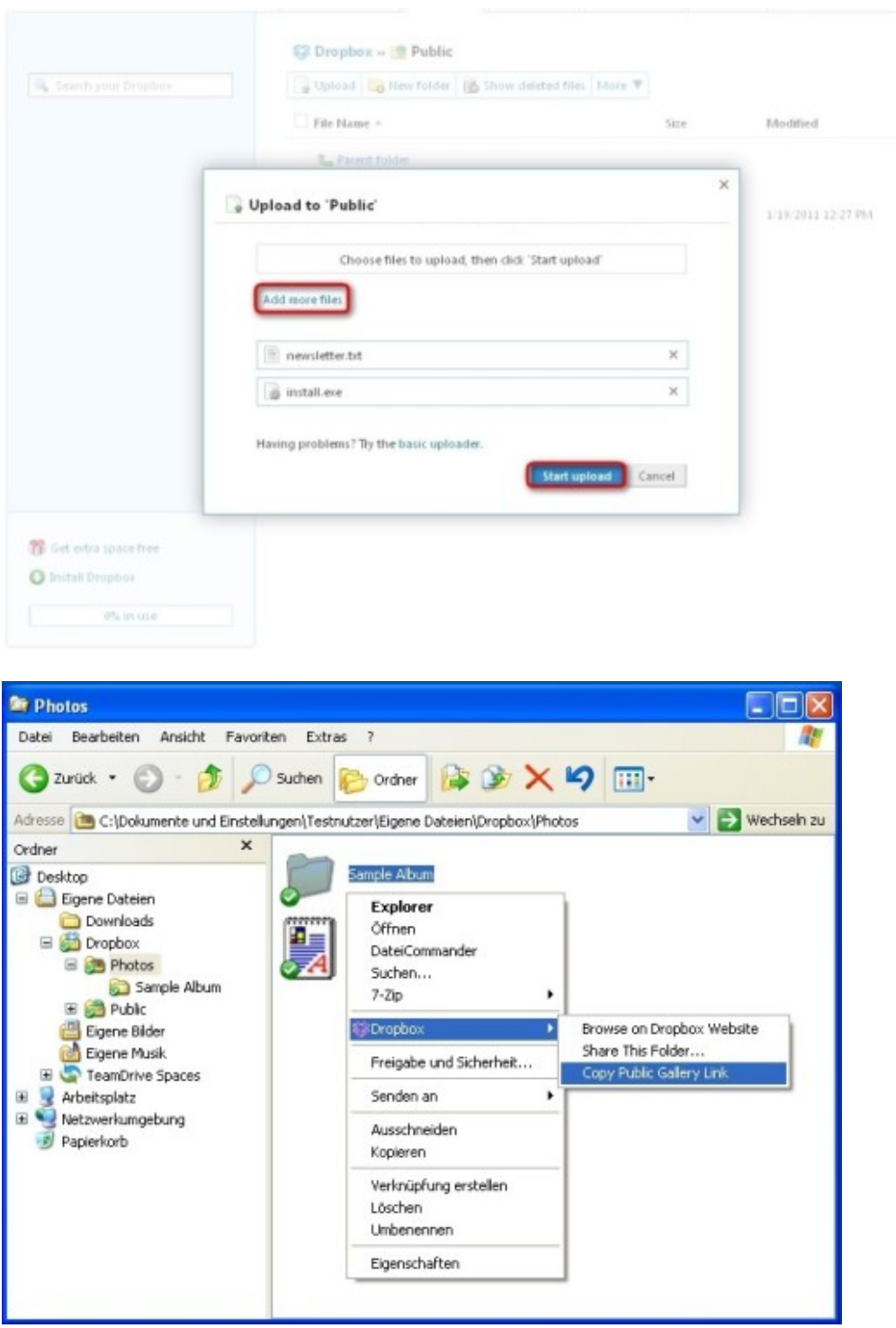

#### [Bild vergrößern](http://i.computer-bild.de/imgs/3/3/5/2/8/4/2/Dropbox-Fotos-zum-Ansehen-freigeben-649x496-11e7376b039908d2.jpg)

## **Fotos zum Ansehen freigeben**

Legen Sie die [Fotos](http://www.computerbild.de/fotos/Dateien-per-Internet-austauschen-gemeinsam-bearbeiten-und-synchronisieren-5932827.html) oder das Verzeichnis mit den Bildern in den "Dropbox"-Ordner für Fotos. Kopieren Sie dann den Link zur Galerie. Dazu klicken Sie mit der rechten Maustaste auf Ihren Bilder-Ordner (im Beispiel "Sample Album"). Fahren Sie im aufgeklappten Menü mit dem Mauszeiger über "Dropbox" und klicken Sie auf die Option "Copy public gallery link". Der Link befindet sich nun in der Windows-Zwischenablage. Fügen Sie ihn in eine E-Mail oder in einen Chat-Nachricht ein, bekommt der Empfänger per Mausklick eine Galerie mit den Bildern Ihres freigegebenen Ordners präsentiert.

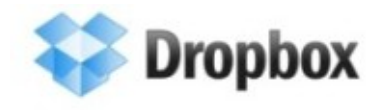

Back to home

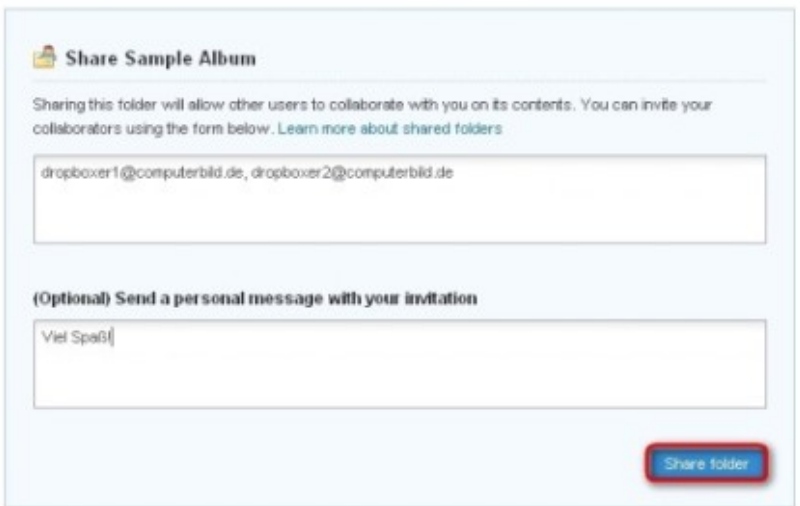

## [Bild vergrößern](http://i.computer-bild.de/imgs/3/3/5/2/8/4/2/Dropbox-Fotos-zur-gemeinsamen-Bearbeitung-freigeben-745x413-1bd2e824465b02c8.jpg)

## **Fotos zur gemeinsamen Bearbeitung freigeben**

Wenn Sie [Bilder](http://www.computerbild.de/fotos/Dateien-per-Internet-austauschen-gemeinsam-bearbeiten-und-synchronisieren-5932827.html) gemeinsam mit Freunden bearbeiten möchten, brauchen die Betreffenden ein eigenes "Dropbox"-Konto. Um einen Ordner freizugeben, laden Sie Ihre Freunde ein. Dazu klicken Sie mit der rechten Maustaste auf den Bilderordner. Wählen Sie im Kontextmenü den Punkt "Dropbox" und klicken Sie auf "Share This Folder". Im folgenden Fenster klicken Sie in das obere Textfeld und tragen die E-Mail-Adressen Ihrer Freunde ein. Nach einem Klick auf "Share folder" erstellt "Dropbox" eine spezielle Einladungsnachricht und verschickt diese per E-Mail.

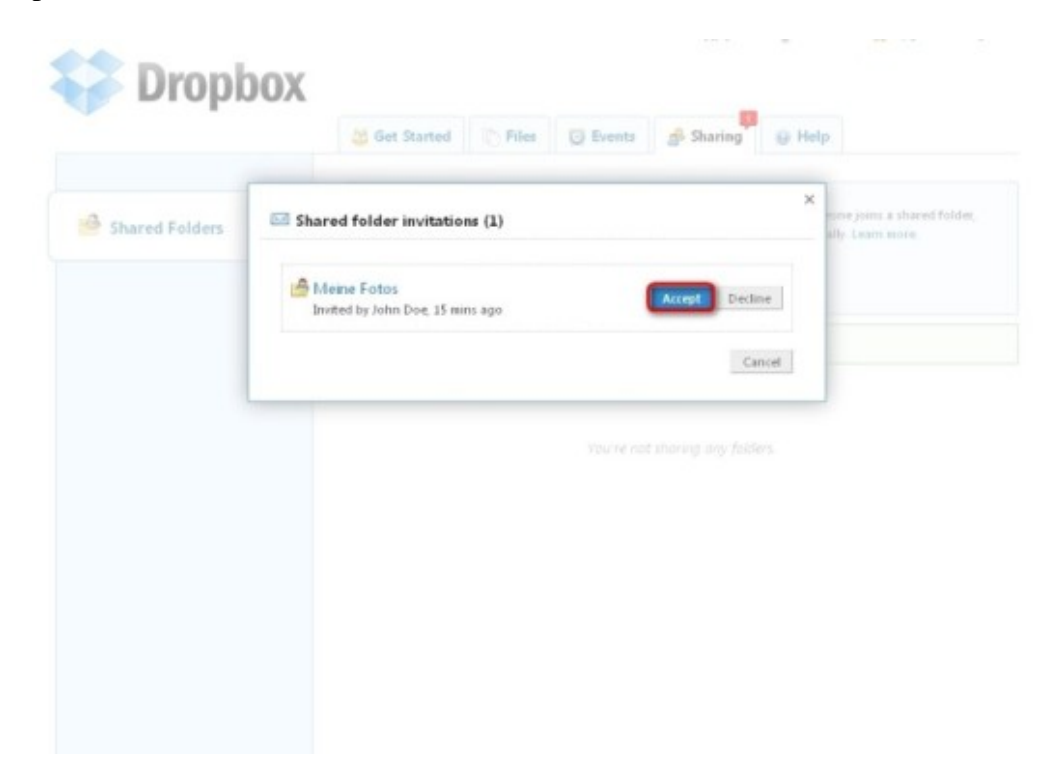

## [Bild vergrößern](http://i.computer-bild.de/imgs/3/3/5/2/8/4/2/Dropbox-Einladungen-annehmen-745x527-09f7161416fbe271.jpg)

#### **Einladungen annehmen**

Wenn Sie eine E-Mail-Einladung zur gemeinsamen Bearbeitung erhalten haben, klicken Sie in der Nachricht auf den Link, der den Namen des freigegebenen Ordners enthält, beispielsweise "View "Meine Fotos"". Daraufhin öffnet Ihr Browser eine "Dropbox"-Login-Seite. Geben Sie Ihre Benutzerdaten ein und klicken Sie auf "Log in", um sich anzumelden. Direkt nach dem Einloggen weist Sie ein Popup-Fenster auf eingegangene Einladungen hin. Nehmen Sie diese mit "Accept" an, wird der freigegebene Ordner in Ihre "Dropbox" geladen und Sie können ihn wie jedes andere Verzeichnis nutzen.